Zum Musterbeispiel von Herrn Freiwald habe ich nun eine Anleitung zur Erstellung dieser Variable geschrieben.

- Anlegen eines Tasters
	- o Erstellen der Variable V-Zug "Abfrage nach dem Zug"
- •
- Ablaufsteuerung
	- o Zugriff auf Variable in das Fenster Operationen ziehen und rechts unten Schaltfläche "Ändern" anklicken dann erscheint dieses Fenster

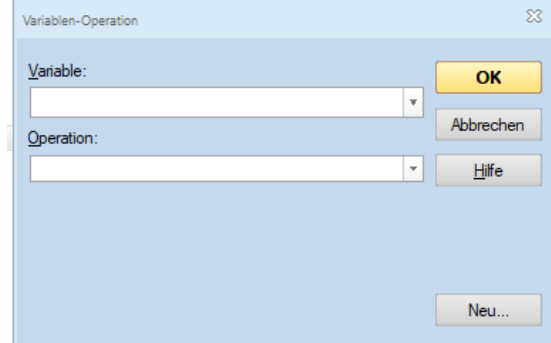

o o "Neu" anklicken erzeugt dieses Fenster

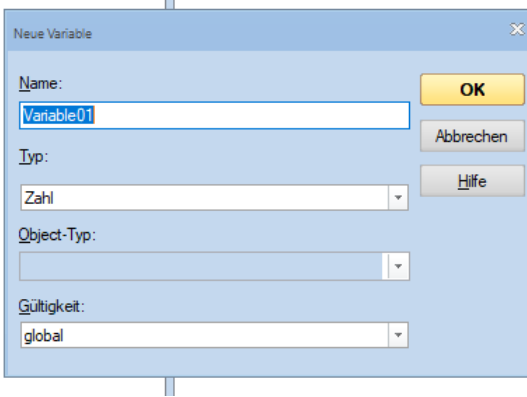

o o Dieses Fenster wie folgt ausfüllen

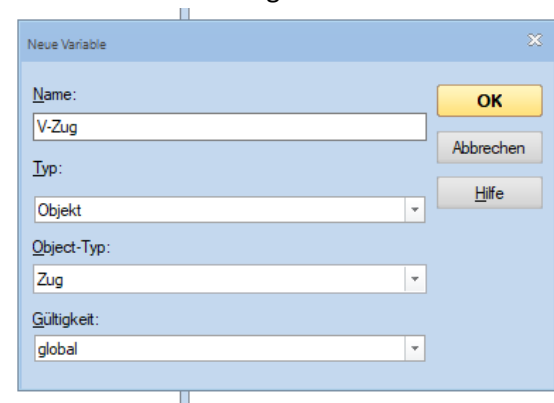

o

o

o Mit OK bestätigen – nun sieht das Fenster so aus

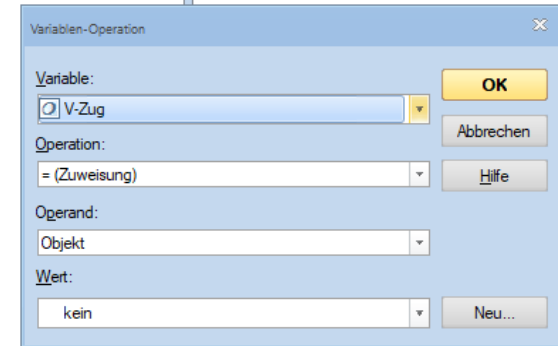

- o In der Auswahlliste "Operation" den Eintrag = Zug abfragen auswählen.
- o In der Auswahlliste "Wert" suchen wir im Beispielsfall den Güterzug und wählen ihn aus

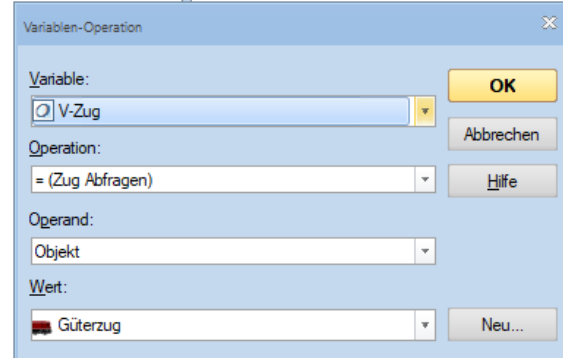

o Nun haben wir die Felder ausgefüllt, mit OK bestätigen.

o

o

o

o Nun ist die erste Variable in den Operationen des Tasters eingetragen.

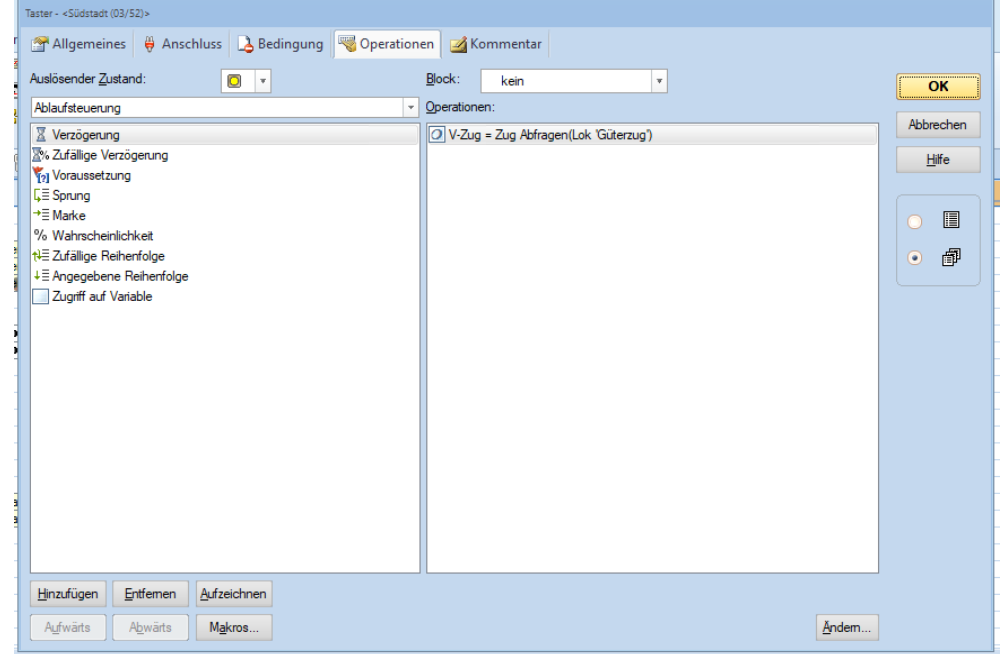

- Erstellen der Variable Zug Starten der gewünschten Zugfahrt
	- o Wieder in die Ablaufsteuerung
		- Zugriff auf Variable auswählen
		- Name der Variable bleibt gleich mit "Ändern" wird anstatt der Operation "Zuweisung" die "Operation" aus dem Listenfeld ausgewählt

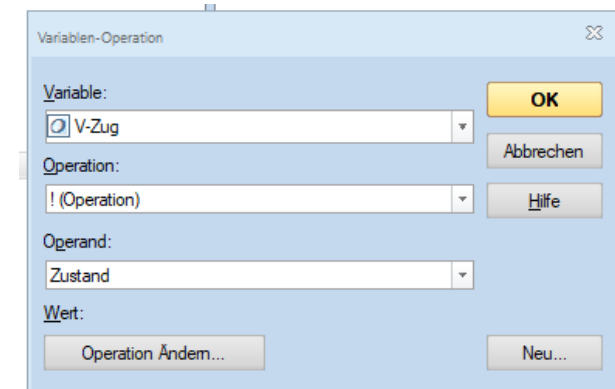

o Nun die Schaltfläche "Operation Ändern" betätigen.

o Ein bekanntes Feld "Zugoperationen" wird geöffnet

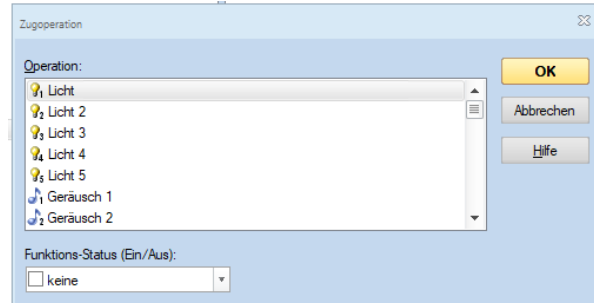

- o
- o Wir scrollen zur Auswahl "Starte Zugfahrt mit dem aktuellen Zug

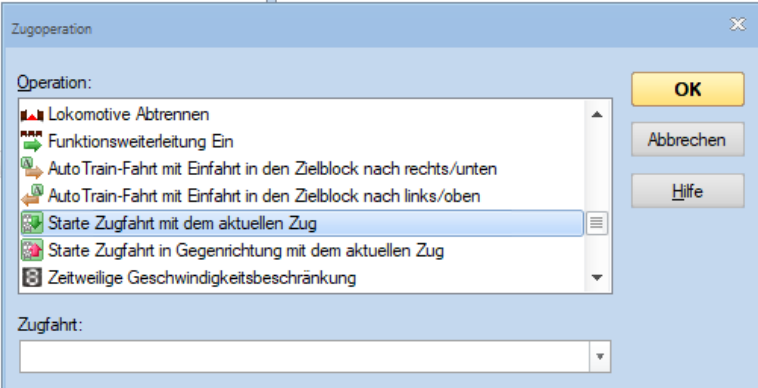

- o
- o Entsprechend dem Musterbeispiel von Herrn Freiwald gibt es nur eine Zugfahrt die Zugfahrt "Zugfahrt 1" diese wird ausgewählt

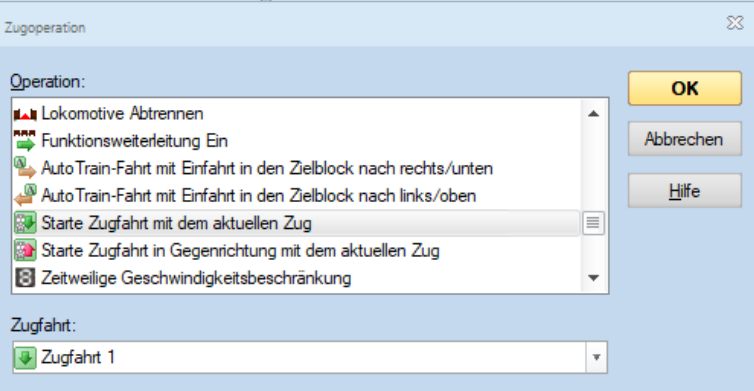

o

o

## o Mit OK bestätigen

 $\circ$  Ein weiteres "OK" ergibt nun den fertigen Eintrag im Feld "Operation" des Tasters.

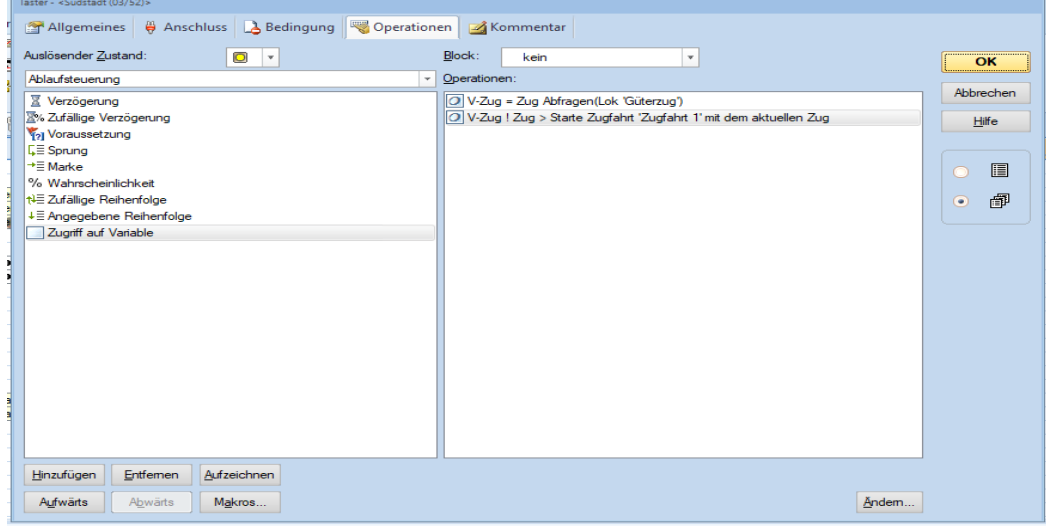

o Der Taster wird nun unter "Allgemeines" benannt und im Stellwerk eingefügt.